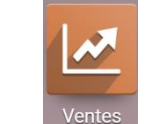

- Activez le module **Ventes**.
- Cliquez sur le menu **Commandes** puis **Clients**.
- Activez le mode **Liste** (ce mode est plus pratique pour l'affichage des résultats).

## 1. UTILISER UN FILTRE PREDEFINI

- Cliquez sur le bouton **Filtres** de la zone de recherche et sélectionnez un filtre prédéfini à appliquer.

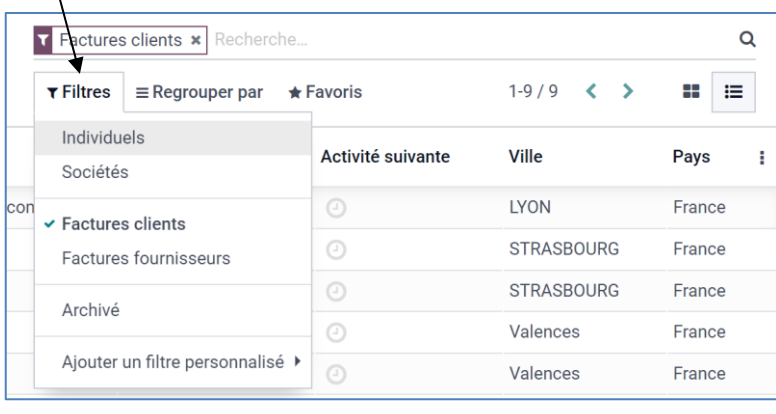

- Cliquez le bouton de fermeture  $\boldsymbol{x}$  du filtre pour le désactiver.  $-$ 

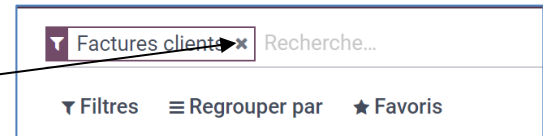

## 2. PARAMETRER UN FILTRE PERSONNALISÉ

- Cliquez sur ans la zone de filtre et saisissez un mot clé de recherche.  $\Rightarrow$  odoo propose à la volée des champs dans lesquels effectuer la recherche :

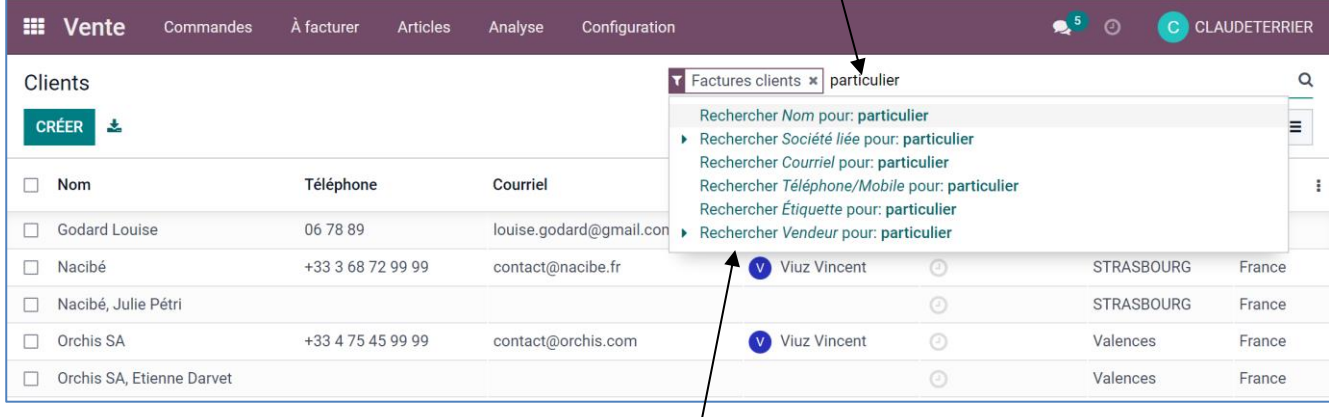

- Cliquez sur le champ dans lequel effectuer la recherche. Le résultat est affiché dans le volet central.

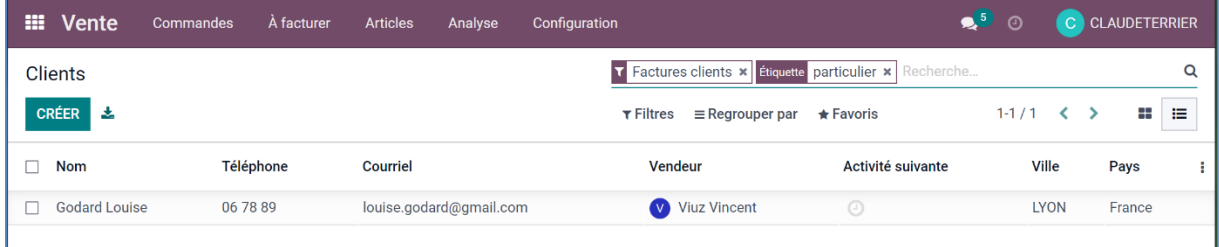

## 3. PARAMETRER UN FILTRER AVANCÉ

- Cliquez sur le bouton **Filtres** et sélectionnez l'option **Ajouter un filtre personnalisé**.

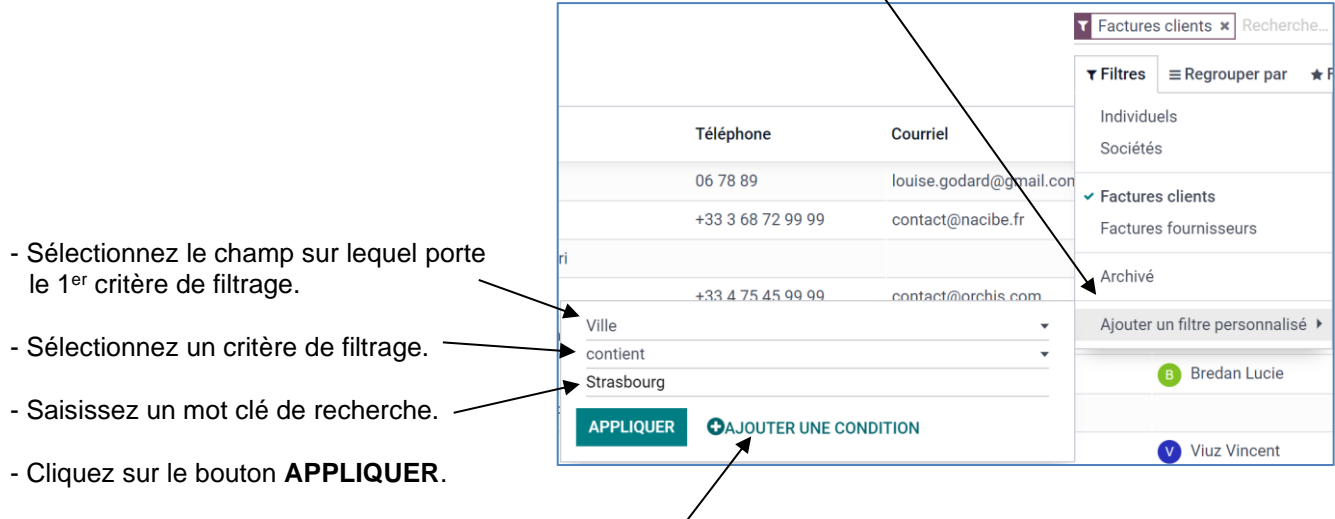

## Ou

- Cliquez sur le bouton **AJOUTER UNE CONDITION**.
- Paramétrez un 2<sup>e</sup> critère de filtrage.

Le filtre avancé est affiché dans la zone de recherche et le résultat du filtre est affiché au-dessous

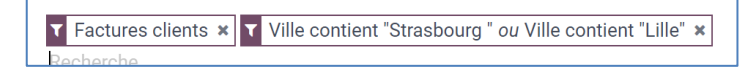